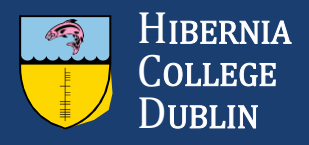

# **How to Export Your E-portfolio**

**As part of the enhancements we are making to MyHELMS, the e-portfolio section will be removed. The information below outlines the steps required to save your e-portfolio content before the update on 1 June 2017.**

## **What do I need to do to make sure I don't lose my material?**

You must download your e-portfolio and Learning Journal to your personal computer before 1 June 2017.

### **Can I make my MyHELMS e-portfolio available online?**

Yes. You can use one of the alternative digital portfolio options. To find out more about these options and for support in creating a WordPress site, go to the [Digital Portfolios](https://myhelms.com/learn/mod/book/view.php?id=85471&chapterid=564) course on MyHELMS.

### **How should I prepare for the update?**

You must log in to MyHELMS before 1 June 2017 and export your e-portfolio in standalone HTML website format. The portfolio export will contain your journal entries. After making the export, do not update your eportfolio or Learning Journal on MyHELMS because any changes made after you export them will be lost.

#### **Please Note: Prior to exporting your e-portfolio and journal entries, please make sure they are in 'Published' status. Any pages or entries that are in 'Draft' status will not export.**

### **To export your e-portfolio**

1. Log in to MyHELMS.

2. On the MyHELMS home page, click the **Export E-Portfolio** button.

#### 3. Choose **Standalone HTML website** and ensure **All my data** and **Include user feedback** are selected.

#### 4. Click the **Generate Export** button.

5. To download the export, which will be a .zip file, click **Save**.

6. To unzip the file in Windows, right-click it and then select **Extract files**.

Once you have unzipped your zip file, you can locate your e-portfolio files in the following folder: *Portfolio-for-[username] > files > file* 

> Your Learning Journal entries will be in: Portfolio-for-[username] > files > blog > [Journal Name]

## **Who do I ask if I have a question?**

If you have any questions before the update, don't worry — we're here to help. Just open a ticket with [Technical Support](https://studenthelpdesk.hiberniacollege.net/) and we'll get back to you.

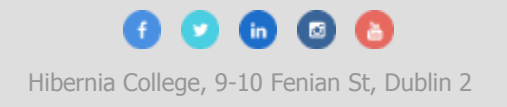